Oracle Access Manager Integration Oracle FLEXCUBE Universal Banking Release 14.5.4.0.0 Part No. F52800-01 February 2022

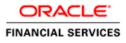

# **Table of Contents**

| 1. | PREFACE                                                 |  |
|----|---------------------------------------------------------|--|
| 1  | 1.1 INTRODUCTION                                        |  |
| 1  | 1.2 AUDIENCE                                            |  |
| 1  | 1.3 Abbreviations                                       |  |
| 1  | 1.4 DOCUMENTATION ACCESSIBILITY                         |  |
| 1  | 1.5 ORGANIZATION                                        |  |
| 1  | 1.6 GLOSSARY OF ICONS                                   |  |
|    | 1.6.1 Related Documents                                 |  |
| 2. | ENABLING SINGLE SIGN-ON WITH ORACLE ACCESS MANAGER      |  |
| 2  | 2.1 INTRODUCTION                                        |  |
| 2  | 2.2 BACKGROUND AND PREREQUISITES                        |  |
|    | 2.2.1 Software Requirements                             |  |
| 2  | 2.3 BACKGROUND OF SSO RELATED COMPONENTS                |  |
|    | 2.3.1 Oracle Access Manager (OAM)                       |  |
|    | 2.3.2 LDAP Directory Server                             |  |
|    | 2.3.3 WebGate/AccessGate                                |  |
|    | 2.3.4 Oracle Adaptive Access Manager                    |  |
| 2  | 2.4 Assumptions                                         |  |
| 2  | 2.5 INSTALL AND CONFIGURE ORACLE ACCESS MANAGER         |  |
|    | 2.5.1 Installation of Infrastructure and OAM            |  |
|    | 2.5.2 Run the Repository Creation Utility               |  |
|    | 2.5.3 Configure the Oracle Access Management 12c Domain |  |
|    | 2.5.4 Start the Servers                                 |  |
| 2  | 2.6 INSTALL AND CONFIGURE ORACLE UNIFIED DIRECTORY      |  |
|    | 2.6.1 Install Oracle Unified Directory                  |  |
|    | 2.6.2 Configure Oracle Unified Directory                |  |
|    | 2.6.3 Configure OUD as the Identity Store in OAM        |  |
| 2  | 2.7 INSTALL AND CONFIGURE ORACLE HTTP SERVER 12C        |  |
|    | 2.7.1 Install Oracle HTTP Server                        |  |
|    | 2.7.2 Configure HTTP Server                             |  |
|    | 2.7.3 Start the Servers                                 |  |
| 2  | 2.8 CREATING OAM 12C WEBGATE                            |  |
|    | 2.8.1 Post OAM Webgate 12c Creation                     |  |

# 1. Preface

# 1.1 Introduction

This manual discusses the integration of Oracle FLEXCUBE Universal Banking and the Oracle Access Manager system. The configurations required for proper functioning of this integration and further processing are documented in this manual.

# 1.2 Audience

This manual is intended for the following User/User Roles:

| Role                          | Function                                                  |
|-------------------------------|-----------------------------------------------------------|
| Back office data entry Clerks | Input functions for maintenance related to the interface. |
| Implementation team           | Implementation of Oracle FLEXCUBE Universal Banking       |

# 1.3 <u>Abbreviations</u>

| Abbreviation | on Description                                            |  |
|--------------|-----------------------------------------------------------|--|
| System       | Unless specified, it shall always refer to Oracle FLECUBE |  |
| OAM          | Oracle Access Manager                                     |  |
| OHS          | Oracle HTTP Server                                        |  |
| OUD          | Oracle Unified Directory                                  |  |
| UBS          | Universal Banking Solutions                               |  |
| SSO          | Single Sign-on                                            |  |
| LDAP         | Lightweight Directory Access Protocol                     |  |

# 1.4 **Documentation Accessibility**

For information about Oracle's commitment to accessibility, visit the Oracle Accessibility Program website at <a href="http://www.oracle.com/pls/topic/lookup?ctx=acc&id=docacc">http://www.oracle.com/pls/topic/lookup?ctx=acc&id=docacc</a>.

# 1.5 Organization

This manual is organized into the following chapters:

| Chapter 1 | <i>Preface</i> gives information on the intended audience. It also lists the various chapters covered in this User Manual.                                       |
|-----------|----------------------------------------------------------------------------------------------------|
| Chapter 2 | <i>Enabling Single Sign-on (SSO) with Oracle Access Manager</i> discusses the method to integrate Oracle FLEXCUBE with Oracle Access Manager for Single Sign-on. |

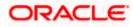

# 1.6 Glossary of Icons

This User Manual may refer to all or some of the following icons.

| Icons | Function    |
|-------|-------------|
| ×     | Exit        |
| +     | Add row     |
| l     | Delete row  |
| Q     | Option List |

## 1.6.1 Related Documents

You may refer the following manual for more information

Oracle Access Manager (OAM) User Manual (not included with Oracle FLEXCUBE User Manuals)

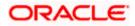

# 2. Enabling Single Sign-on with Oracle Access Manager

## 2.1 Introduction

For the purpose of single sign-on FLEXCUBE is qualified with Oracle Identity Management 12.2.1.3.0 (Fusion Middleware 12cR2) – specifically using the Access Manager component of Oracle Identity Management. This feature is available in FLEXCUBE since the release FC UBS V.UM 7.3.0.0.0.0.0.

This document provides an understanding as to how single sign-on can be enabled for a FLEXCUBE deployment using Oracle Fusion Middleware 12cR2.

In addition to providing a background to the various components of the deployment, this document also talks about Configuration to be done in FLEXCUBE and Oracle Access Manager to enable single sign-on using Oracle Internet Directory as a LDAP server.

# 2.2 Background and Prerequisites

### 2.2.1 Software Requirements

Oracle Identity and Access Management 12c R2 - 12.2.1.3.0

- JDK 1.8 for Linux x64
- Oracle Middleware (WLS) (12.2.1.3.0) software
- Oracle Access Manager 12.2.1.3.0
- Oracle Unified Directory 12.2.1.3.0
- Oracle Fusion Middleware Web Tier Utilities 12c 12.2.1.3.0
  - Oracle HTTP Server
- Optional: Oracle Adaptive Access Manager 12.2.1.3.0 (Strong Authentication purpose only )

### LDAP Directory Server

Please make sure that the LDAP server to be used for FLEXCUBE Single Sign on deployment is certified to work with OAM.

List of few LDAP Directory servers supported as per OAM document (note – this is an indicative list. The conclusive list can be obtained from the Oracle Access Manager documentation. Though we have only use OUD for our testing purposes):

- Oracle Unified Directory
- Active Directory
- ADAM
- ADSI
- Data Anywhere (Oracle Virtual Directory)
- IBM Directory Server
- NDS
- Sun Directory Server
- Oracle Weblogic

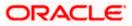

For the purpose of achieving single sign on for FLEXCUBE in FMW 12cR2, it is necessary for the weblogic instance to have an explicit **Oracle HTTP server (OHS)**.

# 2.3 Background of SSO related components

### 2.3.1 Oracle Access Manager (OAM)

Oracle Access Manager consists of the Access System and the Identity System. The Access System secures applications by providing centralized authentication, authorization and auditing to enable single sign-on and secure access control across enterprise resources. The Identity System manages information about individuals, groups and organizations. It enables delegated administration of users, as well as self-registration interfaces with approval workflows. These systems integrate seamlessly.

The backend repository for the Access Manager is an LDAP-based directory service that can be a combination of a multiple directory servers, which is leveraged for two main purposes:

- As the store for policy, configuration and workflow related data, which is used and managed by the Access and Identity Systems
- As the identity store, containing the user, group and organization data that is managed through the Identity System and is used by the Access System to evaluate access policies.

### 2.3.2 LDAP Directory Server

To integrate Flexcube with OAM to achieve Single Sign-on feature, Flexcube's password policy management, like password syntax and password expiry parameters will no longer be handled by Flexcube. Instead, the password policy management can be delegated to the Directory Server. All password policy enforcements would be on the LDAP user id's password and NOT Flexcube application users' passwords.

### 2.3.3 WebGate/AccessGate

A WebGate is a Web server plug-in that is shipped out-of-the-box with Oracle Access Manager. The WebGate intercepts HTTP requests from users for Web resources and forwards it to the Access Server for authentication and authorization.

Whether you need a WebGate or an AccessGate depends on your use of the Oracle Access Manager Authentication provider. For instance, the:

Identity Asserter for Single Sign-On: Requires a separate WebGate and configuration profile for each application to define perimeter authentication. Ensure that the Access Management Service is On.

Authenticator or Oracle Web Services Manager: Requires a separate AccessGate and configuration profile for each application. Ensure that the Access Management Service is On.

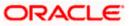

## 2.3.4 Oracle Adaptive Access Manager

Oracle Adaptive Access Manager provides an innovative, comprehensive feature set to help organizations prevent fraud and misuse. Strengthening standard authentication mechanisms, innovative risk-based challenge methods, intuitive policy administration and integration across the Identity and Access Management Suite and with third party products make Oracle Adaptive Access Manager uniquely flexible and effective. Oracle Adaptive Access Manager provides real-time and batch risk analytics to combat fraud and misuse across multiple channels of access. Real-time evaluation of multiple data types helps stop fraud as it occurs. Oracle Adaptive Access Manager makes exposing sensitive data, transactions and business processes to consumers, remote employees or partners via your intranet and extranet safer.

Oracle Adaptive Access Manager provides an extensive set of capabilities including device fingerprinting, real-time behavioral profiling and risk analytics that can be harnessed across both Web and mobile channels. It also provides risk-based authentication methods including knowledge-based authentication (KBA) challenge infrastructure with Answer Logic and OTP Anywhere server-generated one-time passwords, delivered out of band via Short Message Service (SMS), e-mail or Instant Messaging (IM) delivery channels. Oracle Adaptive Access Manager also provides standard integration with Oracle Identity Management, the industry leading identity management and Web Single Sign-On products, which are integrated with leading enterprise applications.

# 2.4 Assumptions

- The steps provided below assume that FLEXCUBE has already been deployed and is working (without single sign-on)
- For simplicity, the Steps followed in the document used non-ssl configuration. For production environment it is recommended to use SSL configuration.

# 2.5 Install and Configure Oracle Access Manager

## 2.5.1 Installation of Infrastructure and OAM

1. Run the following command to install WebLogic Server and complete all the steps:

cd /stage

unzip fmw\_12.2.1.3.0\_infrastructure\_Disk1\_1of1.zip

java -jar /stage/fmw\_12.2.1.3.0\_infrastructure.jar

2. After the above installation, install OAM binary in the above installed directory. java -jar /stage/fmw\_12.2.1.3.0\_idm.jar

## 2.5.2 Run the Repository Creation Utility

- Launch a terminal window and enter the following command cd /u01/app/oracle/product/middleware/oracle\_common/bin ./rcu
- 2. Follow the table below to guide you through the installation screens:

| Ste | p Window Description | Choices or Values |
|-----|----------------------|-------------------|
| 1.  | Welcome1             | Click Next        |

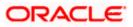

| 2. | Create Repository           | System Load and Product Load                                                                                                    |
|----|-----------------------------|----------------------------------------------------------------------------------------------------|
| 3. | Database Connection Details | Database Type: Oracle Database<br>Host Name: oam.example.com<br>Port: 1521<br>Service Name: orcl.example.com<br>Username: sys<br>Password: Welcome1<br>Role: SYSDBA<br>Click OK in Checking Prerequisites window |
| 4. | Checking Prerequisites      | Click OK                                                                                                    |
| 5. | Select Components           | <b>Create a new prefix</b> : DEV<br>Select schema: Oracle Access Manager<br>Click <b>OK</b> in Checking Prerequisites window                                                                                     |
| 6. | Schema Passwords            | Use same passwords for all schemas<br>Password: Welcome1<br>Confirm Password: Welcome1                                                                                                    |
| 7. | Map Tablespaces             | Click <b>Next</b><br>Click <b>OK</b> in Confirmation and Creating Tablespaces window                                                                                                    |
| 8. | Summary                     | Click Create                                                                                                    |
| 9. | Completion Summary          | Click Close                                                                                                    |

### 2.5.3 Configure the Oracle Access Management 12c Domain

- Launch a terminal window and enter the following command if RCU database is in RAC else follow step 2. cd /u01/app/oracle/product/middleware/oracle\_common/common/bin ./config.sh
- 2. If RCU database is not RAC then follow this step. Edit config\_internal.sh in /u01/app/oracle/product/middleware/oracle\_common/common/ and add Doracle.jdbc.fanEnabled=false in JVM\_ARGS and save the file.

```
Example:
JVM_ARGS="-Dpython.cachedir=/tmp/cachedir -Doracle.jdbc.fanEnabled=false
${JVM_D64} ${JVM_D64} ${UTILS_MEM_ARGS} ${SECURITY_JVM_ARGS}
${CONFIG_JVM_ARGS}"
```

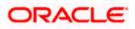

Launch ./config.sh

3. Follow the table below to guide you through the configuration screens:

| Step | Window<br>Description          | Choices or Values                                                                                                    |
|------|--------------------------------|----------------------------------------------------------------------------------------------------|
| 1.   | Create Domain                  | Select Create a new domain<br>Domain<br>Location: /u01/app/oracle/admin/domains/oam_domain                                                                                                 |
| 2.   | Templates                      | Create Domain Using Product Templates<br>Select: Oracle Access Management Suite                                                                                                    |
| 3.   | Application Location           | Application<br>Location:/u01/app/oracle/admin/applications/oam_domain                                                                                                    |
| 4.   | Administrator<br>Account       | Name: weblogic<br>Password: Welcome1<br>Confirm: Welcome1                                                                                                    |
| 5.   | Domain Mode and<br>JDK         | Domain Mode: Production<br>JDK: Oracle Hotspot                                                                                                    |
| 6.   | Database<br>Configuration Type | Host Name: oam.example.com<br>DMS/Service: orcl.example.com<br>Port: 1521<br>Schema Owner: DEV_STB<br>Schema Password: Welcome1<br>Click Get RCU Configuration<br>If successful click Next |
| 7.   | Component<br>Datasources       | Click Next                                                                                                    |
| 8.   | JDBC Component<br>Schema Test  | Click Next                                                                                                    |
| 9.   | Advanced<br>Configuration      | Select Node Manager, and Topology                                                                                                    |
| 10.  | Node Manager                   | Node Manager Type: Per Domain Default Location<br>Username: weblogic<br>Password: Welcome1<br>Confirm Password: Welcome1                                                                   |
| 11.  | Managed Servers                | Click Next                                                                                                    |

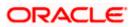

| 12. | Clusters                      | Click Next                                                                                                    |
|-----|-------------------------------|----------------------------------------------------------------------------------------------------|
| 13. | Server Templates              | Click Next                                                                                                    |
| 14. | Coherence Clusters            | Click Next                                                                                                    |
| 15. | Machines                      | Click Add<br>Name: oam_machine                                                                                                    |
| 16. | Assign Servers to<br>Machines | Select <b>Admin Server</b> , <b>oam_server1</b> and <b>oam_policy_mgr1</b> .<br>Select <b>oam_machine</b> and click the right arrow to move the servers under<br>oam_machine |
| 17. | Virtual Targets               | Click Next                                                                                                    |
| 18. | Partitions                    | Click Next                                                                                                    |
| 19. | Configuration<br>Summary      | Click <b>Create</b>                                                                                                    |
| 20. | Configuration<br>Progress     | Click Next                                                                                                    |
| 21. | End of<br>Configuration       | Click Finish                                                                                                    |

## 2.5.4 Start the Servers

- Launch a terminal window as oracle and enter the following commands to star the Oracle Access Management 12c AdminServer cd /u01/app/oracle/admin/domains/oam\_domain/ ./startWebLogic.sh
- 2. In another terminal window start Node Manager by running the following command: nohup ./startNodeManager.sh
- 3. Test the installation

Start a browser and access the Oracle Access Management Console at http://oam.example.com:7001/oamconsole. Login as weblogic/Welcome1.

Access http://oam.example.com:14150/access and login with weblogic/Welcome1.

# 2.6 Install and Configure Oracle Unified Directory

### 2.6.1 Install Oracle Unified Directory

1. Launch a terminal window and enter the following command:

java -jar fmw\_12.2.1.3.0\_oud\_generic.jar

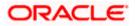

2. Follow the table below to guide you through the installation screens. For internal testing purpose we have used Standalone Installation and uploaded some sample user data.

| Step | Window<br>Description    | Choices or Values                                                                     |
|------|--------------------------|---------------------------------------------------------------------------------------|
| 1.   | Welcome                  | Click Next                                                                            |
| 2.   | Auto Updates             | Skip Auto Updates                                                                     |
| 3.   | Installation<br>Location | Oracle<br>Home:/u01/app/oracle/product/middleware/oud                                 |
| 4.   | Installation Type        | Standalone Oracle Unified Directory Server (Managed independently of WebLogic Server) |
| 5.   | Prerequisite<br>Checks   | Click Next                                                                            |
| 6.   | Installation<br>Summary  | Click Install                                                                         |
| 7.   | Installation<br>Progress | Click Next                                                                            |
| 8.   | Installation<br>Complete | Click Finish                                                                          |

## 2.6.2 Configure Oracle Unified Directory

- 1. Launch a terminal window as oracle and enter the following command:
- 2. cd /u01/app/oracle/product/middleware/oud/oud

### ./oud-setup

3. Follow the table below to guide you through the configuration screens:

| Step | Window<br>Description | Choices or Values |
|------|-----------------------|-------------------|
| 1.   | Welcome               | Click <b>Next</b> |

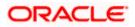

| 2. | Server<br>Administration<br>Settings | Instance<br>Path: /u01/app/oracle/product/middlewar<br>e/oud/asinst_1/OUD<br>Host Name: oam.example.com<br>Password: Welcome1<br>Confirm Password: Welcome1 |
|----|--------------------------------------|----------------------------------------------------------------------------------------------------|
| 3. | Ports                                | Select Checkbox: LDAPS: Enable on Port                                                                                                    |
| 4. | Topology<br>Options                  | Select: This will be a standalone server                                                                                                    |
| 5. | Directory<br>Data                    | Select: Leave Database Empty                                                                                                    |
| 6. | Oracle<br>Components<br>Integration  | Click <b>Next</b>                                                                                                    |
| 7. | Server Tuning                        | Click <b>Next</b>                                                                                                    |
| 8. | Review                               | Click <b>Finish</b>                                                                                                    |
| 9. | Finished                             | Click <b>Close</b>                                                                                                    |

4. Import sample identity data(empl.ldif) including some users and groups. Run the following command to populate the oud1 directory server with sample data:

cd /u01/app/oracle/product/middleware/oud/asinst\_1/OUD/bin

./ldapmodify -p 1389 -D "cn=Directory Manager" -w Welcome1 -a -c -f /stage/example.ldif

## 2.6.3 Configure OUD as the Identity Store in OAM

- Launch a browser and login to the OAM Console (http://oam.example.com:7001/oamconsole) as weblogic/Welcome1.
- Click the Configuration tab (top right), then click User Identity Stores. Click Create in the OAM ID Stores section.
- 3. Specify the values as shown:
  - o Store Name: OUD Store
  - Store Type: OUD: Oracle Unified Directory
  - o **Location**: oam.example.com:1389
  - o **Bind DN**: cn=Directory Manager

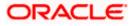

- Password: Welcome1
- Login ID Attribute: uid
- o User Password Attribute : userPassword
- User Search Base: ou=People, dc=example, dc=com
- o Group Name Attribute: cn
- o **Group Search Base**: ou=Groups, dc=example, dc=com
- 4. Click **Test Connection**. Assuming the connection works, click **OK** in the Connection Status window.
- 5. Click **Apply** to save the definition.
- 6. Access the User Identity Stores tab, and set Default Store to OUD Store, and then Click Apply.
- 7. Click Application Security, and then Authentication Modules under the Plug-ins tile.
- 8. Click Create > Create LDAP Authentication Module. Enter the following values and click Apply:
  - o **Name**: LDAPOverOUD
  - User Identity Store: OUD Store
- 9. Click the Launch Pad tab, and click the Authentication Schemes link in the Access Manger tile. In the Search Authentication Schemes page, click Search. Select the LDAPScheme row in the search result and click Edit.

In the LDAPScheme, click Duplicate. It creates a new scheme with the name 'Copy of LDAP Scheme'. Change this scheme as follows, and then click Apply.

### **Basic Style Authentication Scheme**

Enter the below details and click 'Apply':

| 0 | Name                           | : Name of the Authentication Scheme           |
|---|--------------------------------|-----------------------------------------------|
| 0 | Authentication Level           | : 1                                           |
| 0 | Challenge Method               | : BASIC                                       |
| 0 | Challenge Redirect URL         | : /oam/server                                 |
| 0 | Authentication Module          | :LDAPOverOUD                                  |
| 0 | Refer the section 'Creating Au | uthentication Module 2.6.2' of this document. |
| 0 | Challenge Parameters           | : ssoCookie=http                              |
|   |                                | contextType=default                           |
|   |                                | contextValue=/oam                             |
|   |                                | challenge_url=/CredCollectServlet/BASIC       |
|   |                                |                                               |

### Form Style Authentication Scheme

Enter the below details and click 'Apply':

| 0 | Name                   | : Name of the Authentication Scheme |
|---|------------------------|-------------------------------------|
| 0 | Authentication Level   | : 2                                 |
| 0 | Challenge Method       | : FORM                              |
| 0 | Challenge Redirect URL | : /oam/server                       |
| 0 | Authentication Module  | :LDAPOverOUD                        |

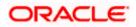

| • Challenge URL | : /pages/login.jsp |
|-----------------|--------------------|
|-----------------|--------------------|

- Context Type : default
- Context Value : /oam
- Challenge Parameters : ssoCookie=http

# 2.7 Install and Configure Oracle HTTP Server 12c

## 2.7.1 Install Oracle HTTP Server

 Launch a terminal window and enter the following command to install OHS: cd /stage chmod +x fmw\_12.2.1.3.0\_ohs\_linux64.bin

./fmw\_12.2.1.3.0\_ohs\_linux64.bin

2. Follow the table below to guide you through the installation screens:

| Step | Window                | Choices or Values                                              |
|------|-----------------------|----------------------------------------------------------------|
| 1.   | Welcome               | Click Next                                                     |
| 2.   | Auto Updates          | Click Next                                                     |
| 3.   | Installation Location | Oracle<br>Home:/u01/app/oracle/product/middleware/             |
| 4.   | Installation Type     | Collocated HTTP Server (Managed through WebLogic Server)       |
| 5,   | Prerequisite Checks   | Click Next                                                     |
| 6.   | JDK Selection         | JDK Home: /u01/app/oracle/product/jdk                          |
| 7.   | Prerequisite Checks   | Click Next                                                     |
| 8.   | Installation Summary  | Click <b>Install</b> .<br>The installation screen will appear* |
| 9.   | Installation Complete | Click Finish                                                   |

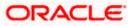

## 2.7.2 Configure HTTP Server

1. Launch a terminal window as <code>oracle</code> and enter the following command to stop the WebLogic Admin Server:

 $cd\ /u01/app/oracle/admin/domains/oam\_domain/bin$ 

./stopWebLogic.sh

- Run the following command to launch the Configuration Wizard: cd /u01/app/oracle/product/middleware/oracle\_common/common/bin ./config.sh
- 3. Follow the table below to guide you through the configuration screens:

| Step | Window                               | Choices or Values                                                                             |
|------|--------------------------------------|-----------------------------------------------------------------------------------------------|
| 1.   | Create Domain                        | Select Update an existing domain<br>Domain Location: /u01/app/oracle/admin/domains/oam_domain |
| 2.   | Templates                            | Oracle HTTP Server (Collocated)                                                               |
| 3.   | Database Configuration<br>Type       | Get RCU Configuration<br>Click Next                                                           |
| 4.   | Component Datasources                | Click Next                                                                                    |
| 5,   | JDBC Component Schema<br>Test        | Click Next                                                                                    |
| 6.   | Advanced Configuration               | System Components                                                                             |
| 7.   | System Components                    | Click Add<br>System Component: ohs1                                                           |
| 8.   | OHS Server                           | Click Next                                                                                    |
| 9.   | Machine                              | Click Next                                                                                    |
| 10.  | Assign System Components to Machines | Select <b>ohs1</b> and <b>oam_machine</b> and click the arrow to move ohs1 under oam_machine  |
| 11.  | Configuration Summary                | Click Update                                                                                  |
| 12.  | Configuration Progress               | Click Next                                                                                    |
| 13.  | End of Configuration                 | Click Finish                                                                                  |

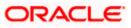

## 2.7.3 Start the Servers

1. Launch a terminal window and run the following command to start the WebLogic AdminServer. Enter weblogic/Welcome1 as the username and password when prompted:

cd /u01/app/oracle/admin/domains/oam\_domain/bin

./startWebLogic.sh

2. In another terminal window run the following command to stop and start Node Manager:

nohup ./startNodeManager.sh &

3. In the same terminal window run the following command to start Oracle HTTP Server. Enter Welcome1 as the password when prompted:

cd /u01/app/oracle/admin/domains/oam\_domain/bin

./startComponent.sh ohs1

4. Following to show after OHS successfully started-

```
Successfully Connected to Node Manager.
Starting server ohs1 ...
Successfully started server ohs1 ...
Successfully disconnected from Node Manager.
Exiting WebLogic Scripting Tool.
Done
```

5. Launch a browser and check the OHS is accessible by accessing the URL <a href="http://oam.example.com:7777">http://oam.example.com:7777</a>

# 2.8 Creating OAM 12c Webgate

Follow the below steps to create a Webgate:

1. Launch a terminal window as oracle and enter the following command:

cd /u01/app/oracle/product/middleware/webgate/ohs/tools/deployWebGate

./deployWebGateInstance.sh -w \

/u01/app/oracle/admin/domains/oam\_domain/config/fmwconfig/components/OHS/instance/ohs1 \

-oh /u01/app/oracle/product/middleware/

2. Check that a webgate directory and subdirectories were created:

```
ls -lart
```

/u01/app/oracle/admin/domains/oam\_domain/config/fmwconfig/components/OHS/instance/ohs1/web gate/

total 16

drwxr-x--- 7 oracle oinstall 4096 Aug 16 07:12 ..

drwxr-xr-x 4 oracle oinstall 4096 Aug 16 07:12 .

drwxr-xr-x 3 oracle oinstall 4096 Aug 16 07:12 tools

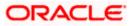

drwxr-xr-x 3 oracle oinstall 4096 Aug 16 07:12 config

3. Run the following command:

export LD\_LIBRARY\_PATH=\$LD\_LIBRARY\_PATH:/u01/app/oracle/product/middleware/lib

cd /u01/app/oracle/product/middleware/webgate/ohs/tools/setup/InstallTools

./EditHttpConf -w

-oh /u01/app/oracle/product/middleware/

4. Register the WebGate with OAM by click on 'Server Instances' under Configuration.

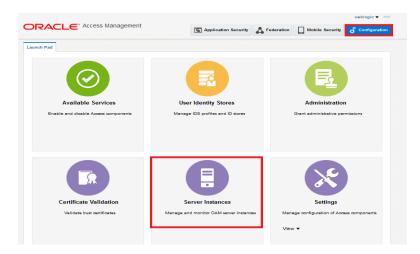

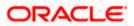

### 5. Click on 'Search'.

| aunch Pad Server In | stances × |                      |                   |        |     |                   |
|---------------------|-----------|----------------------|-------------------|--------|-----|-------------------|
| Configuration >     |           |                      |                   |        |     |                   |
| Search OAM Se       | rvers     |                      |                   |        | + 0 | create OAM Server |
| ✓ Search            |           |                      |                   |        |     |                   |
| Name                |           |                      |                   |        |     |                   |
|                     |           |                      |                   |        |     | _                 |
|                     |           |                      |                   |        | L   | Search Reset      |
| earch Deculte       |           |                      |                   |        |     |                   |
|                     |           |                      |                   |        |     |                   |
| Actions - View -    | + Create  | 🗠 Duplicate 🕜 Edit 🔅 | Collete Monitor   | Detach |     |                   |
|                     | Create    | 🕋 Duplicate 🧪 Edit 🔅 | IC Delete Monitor | Detach |     |                   |

## 6. Edit oam\_server1.

\* Proxy Server Id AccessServerConfigP

\* Log Level

\* Local Port

\* Log Limit

\* Port 5575 ^ ~ \* Mode Simple 👻 Coherence Configuration 3 ~ ~

9095 🔨 🗸

4096 🔨 🗸

| unch Pad Server  | nstances × |             |             |               |        |   |                   |
|------------------|------------|-------------|-------------|---------------|--------|---|-------------------|
| Configuration >  | ervers     |             |             |               |        | + | Create OAM Server |
| Search           |            |             |             |               |        |   |                   |
| Name             |            |             |             |               |        |   |                   |
| earch Results    |            |             |             |               |        |   | Search Reset      |
| Actions 👻 View 👻 | Create     | 🗇 Duplicate | 🖉 Edit 🗙 De | elete Monitor | Detach |   |                   |
| Row Name         | _          |             |             |               |        |   |                   |

7. Modify the Mode from Open to Simple and click on 'Apply'.

|                                                                            |              |                               |                      |                 | weblogic 👻     |
|----------------------------------------------------------------------------|--------------|-------------------------------|----------------------|-----------------|----------------|
|                                                                            |              | Application Security          | Sederation           | Mobile Securit  | y 🗳 Configurat |
| nch Pad Server Instances x oam_server1 x                                   |              |                               |                      |                 | (              |
| Configuration >                                                            |              |                               |                      |                 |                |
| m_server1 OAM Server Instance                                              |              |                               |                      |                 | Duplicate Appl |
| * Server Name oam_server1                                                  |              | * Hos                         | ofss220607.in.ora    | acley           |                |
| * Port 14101 ^ ~                                                           |              |                               |                      |                 |                |
| OAM Proxy                                                                  |              |                               |                      |                 |                |
| Proxy Server Id AccessServerConfigP                                        |              |                               |                      |                 |                |
| * Port 5575 ^ ~                                                            |              |                               |                      |                 |                |
| * Mode Simple                                                              |              |                               |                      |                 |                |
| Coherence Simple                                                           |              |                               |                      |                 |                |
| og Level 3 ~ ~                                                             |              |                               |                      |                 |                |
| ocal Port 9095 A V                                                         |              |                               |                      |                 |                |
| Log Limit 4096 🔨 🗸                                                         |              |                               |                      |                 |                |
| ght $\oplus$ 2000, 2015, Oracle and/or its atfiliates. All rights reserved | I.           |                               |                      |                 |                |
|                                                                            |              |                               |                      |                 | weblogic 👻 🚥   |
|                                                                            |              | Application Security          | Sederation           | Mobile Security | Configuration  |
| nch Pad Server Instances x oam_server1 x                                   |              |                               |                      |                 |                |
| Configuration >                                                            |              |                               |                      |                 |                |
| am_server1 OAM Server Instance                                             |              |                               |                      | D               | uplicate Apply |
| * Server Name oam_server1                                                  |              | * Host                        | ofss220607.in.oracle | 1.              |                |
|                                                                            |              |                               |                      |                 |                |
| * Port 14101 A V                                                           | Confirm Edit | ×                             |                      |                 |                |
| * Port 14101 * *                                                           |              | × am server1 might be in use. |                      |                 |                |

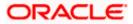

Yes No

| Configuration >                                        |                              |
|--------------------------------------------------------|------------------------------|
| am_server1 OAM Server Instance                         | Duplicate Apply              |
| Confirmation                                           | ×                            |
| OAM Server instance oam_server1 modified successfully. |                              |
| * Server Name oam_server1                              | * Host ofss220607.in.oracle. |
| * Port 14101 ^ ~                                       |                              |
| OAM Proxy                                              |                              |
| Proxy Server Id essServerConfigProxy                   |                              |
| * Port 5575 * *                                        |                              |
| * Mode Simple -                                        |                              |
| Coherence Configuration                                |                              |
| Log Level 3 A V                                        |                              |
| Local Port 9095 A V                                    |                              |
| Eocal Polt 9095 A V                                    |                              |

8. Click on SSO Agent Registration

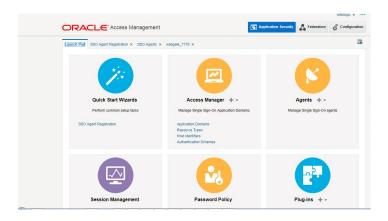

9. Fill the value and click Finish-

| SSO Agent Registration<br>Select the type of SSO Agent that you want to | register and configure it. |                        |                |        |      |
|-------------------------------------------------------------------------|----------------------------|------------------------|----------------|--------|------|
| Back                                                                    | Agent Type                 | Configure              | Finish         | Cancel | Next |
| Configure Webgate                                                       |                            |                        |                |        |      |
| * Name                                                                  |                            | * Security             |                |        |      |
| Description                                                             |                            |                        | Simple<br>Cert |        |      |
| Base URL                                                                |                            | Virtual host           |                |        |      |
|                                                                         | 11                         | Auto Create Policies 🖉 |                |        |      |
| Access Client Password                                                  |                            | IP Validation          |                |        |      |
| Host Identifier                                                         |                            |                        |                |        |      |
| User Defined Parameters                                                 | <i>li</i>                  |                        |                |        |      |
| Resource Lists                                                          |                            |                        |                |        |      |
| Protected Resource List                                                 | Add Delete                 | Public Resource List   | Add            | Delete |      |
| Relative URI                                                            |                            | Relative URI           |                |        |      |
| /**                                                                     |                            | No data to display     |                |        |      |

Select Agent Type: Webgate and click Next.

On the **Configure WebGate** page enter details as follows, and then click **Finish**:

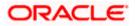

| Name                    | : Custom Web    | gate Name                                                                                                    |
|-------------------------|-----------------|----------------------------------------------------------------------------------------------------|
| Base URL                | Webgate is ins  | port of the computer on which the Web server for the stalled. For example, http://example_host:port or e_host:port. The port number is optional. |
| Security                | : Simple        |                                                                                                    |
| Protected Resource List | : for FCUBS     | : /FCJNeoWeb                                                                                                    |
|                         | For FCIS        | : /FCISNeoWeb                                                                                                    |
| User Defined Parameters | : filterOAMAutl | nnCookie=false                                                                                                    |

10. Click "Agent" in Application Security

|                                                  |                                                                                     |                            | weblogic v ···· |
|--------------------------------------------------|-------------------------------------------------------------------------------------|----------------------------|-----------------|
|                                                  |                                                                                     | Application Security       | Configuration   |
| Launch Pad SSO Agent Registration × SSO Agents × | webgate_7778 ×                                                                      |                            |                 |
| <b>1</b>                                         |                                                                                     | ß                          |                 |
| Quick Start Wizards                              | Access Manager 🕂 👻                                                                  | Agents + -                 |                 |
| Perform common setup tasks                       | Manage Single Sign-On Application Domai                                             | ns Manage Single Sign-On a | gents           |
| SSO Agent Registration                           | Application Domains<br>Resource Types<br>Host identifiers<br>Authentication Schemes |                            |                 |
|                                                  |                                                                                     | <b>P</b>                   | )               |
| Session Management                               | Password Policy                                                                     | Plug-ins + -               |                 |

11. Click Search and open the Webgate Agent created in the above step.

Change the value in User Definer Parameters to below

proxySSLHeaderVar=nonssl

| ORACLE Acc                           | ess Mana                    | gemen     | t                           | Ta Applicati                    | ion Security                                | Federa | tion of | Configuration |
|--------------------------------------|-----------------------------|-----------|-----------------------------|---------------------------------|---------------------------------------------|--------|---------|---------------|
| Launch Pad SSO Agent Registr         | ation × SSC                 | Agents :  | webgate_7778 ×              |                                 |                                             |        |         |               |
| Access Managet >                     |                             |           |                             |                                 |                                             |        |         |               |
| webgate_7778 Webg                    | ate                         |           |                             |                                 |                                             |        | Apply   | Download      |
| Version                              | OAM Webgat                  | 0         |                             | Logout Target URL               |                                             |        |         |               |
| Name                                 | webgate_777                 | 8         |                             | Deny On Not Protected           | 2                                           |        |         |               |
| Description                          |                             |           |                             | User Defined Parameters         | maxSessionTir<br>=minutes                   |        |         |               |
| Access Client Password               |                             |           |                             |                                 | client_request<br>ttempts=1<br>proxySSLHead | *      |         |               |
| * Security                           | 0.0                         | ae whalha | the OAM Agent is enabled or | * Sleep for (Seconds)           | 60                                          | ^ ¥    |         |               |
| * State                              | C disable                   | d.        | the country and chapted of  | Cache Pragma Header             | no-cache                                    |        |         |               |
| State                                | <ul> <li>Disable</li> </ul> |           |                             | Cache Control Header            | no-cache                                    |        |         |               |
| * Max Cache Elements                 | 100000                      | ^ v       |                             | Debug                           | •                                           |        |         |               |
| * Cache Timeout (Seconds)            | 1800                        | ^ v       |                             | IP Validation                   |                                             |        |         |               |
| * Token Validity Period<br>(Seconds) | 3600                        | ^ v       |                             | Allow Management<br>Operations  |                                             |        |         |               |
| * Max Connections                    | 1                           | • •       |                             | Allow Token Scope<br>Operations |                                             |        |         |               |
| * Max Session Time                   | 60                          | ~ v       |                             | Allow Master Token<br>Retrieval | 8                                           |        |         |               |

- 12. Click on 'Apply'.
- 13. Change the value of Mode back to Open in oam\_server1 on Server Instance and click 'Apply'.

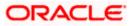

|                                                                                                    | weblogio 🔻 🚥                        |
|----------------------------------------------------------------------------------------------------|-------------------------------------|
|                                                                                                    | 🔄 Application Security 🔥 Federation |
| Launch Pad Server Instances x oam_server1 x                                                              |                                     |
| Configuration > oam_server1 OAM Server Instance                                                          | Duplicate Apply                     |
| <ul> <li>Confirmation</li> <li>OAM Server instance cam_server1 modified successfully.</li> </ul>         | ×                                   |
| * Server Name oam_server1<br>* Port 14101 A V                                                            | * Host etsa220007.in oracle.con     |
| * Proxy Server Id AccessServerConfigProxy<br>* Port 5575 A V<br>* Mode Open V<br>Coherence Configuration |                                     |
| *Log Level 3 ^ v<br>*Log Limit 4096 ^ v                                                                  |                                     |

- 14. Click **Download** and save the webgate\_7777.zip to /stage.
- 15. Copy the WebGate zip in the below directory and unzip-

/domains/OAM\_domain/config/fmwconfig/components/OHS/ohs1/webgate/config

16. Modify the value in httpd.conf present in below location:

/domains/OAM\_domain/config/fmwconfig/components/OHS/ohs1/

Add the below text at the end of the file

include "webgate.conf"

17. Restart the Servers

Launch a terminal window as oracle and run the commands below to stop all the servers. Enter weblogic and Welcome1 for username and password if prompted: cd /u01/app/oracle/admin/domains/oam\_domain/bin

./stopComponent.sh ohs1

./stopNodeManager.sh

./stopManagedWebLogic.sh oam\_policy\_mgr1

./stopManagedWebLogic.sh oam\_server1

./stopWebLogic.sh

Run the following commands launching new terminal windows as oracle to start the servers: cd /u01/app/oracle/admin/domains/oam\_domain/bin

./startWebLogic.sh

./startManagedWebLogic.sh oam\_server1

./startManagedWebLogic.sh oam\_policy\_mgr1

./startNodeManager.sh

./startComponent.sh ohs1

### 2.8.1 Post OAM Webgate 12c Creation

Follow the below steps to configure the webgate created.

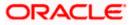

## 2.8.1.1 Application Domains Changes

18. Click on 'Application Domains' in Access Manager under Application Security

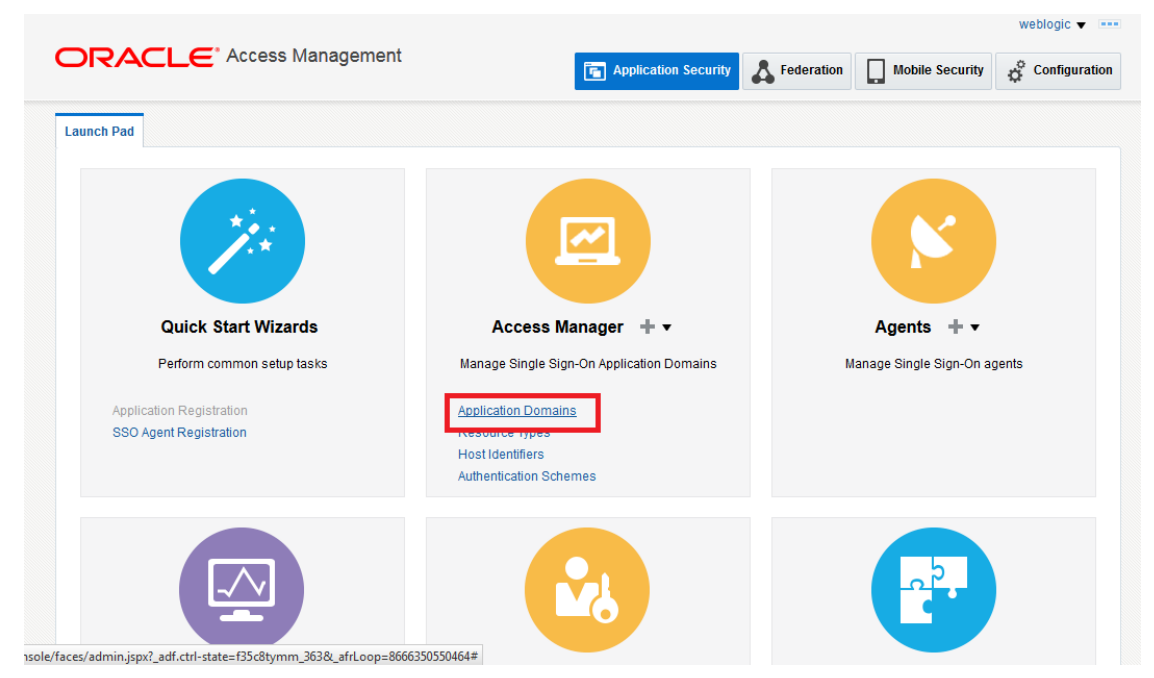

19. Click on 'Search' to find the Webgate.

|                                                | CLE                                     |                                                    |                |                    | F Applicatio          | on Security  | Sederation | Mobile S | Security | Configuration    |
|------------------------------------------------|-----------------------------------------|----------------------------------------------------|----------------|--------------------|-----------------------|--------------|------------|----------|----------|------------------|
| aunch Pad                                      | Applicatio                              | n Domain 🗙                                         |                |                    |                       |              |            |          |          |                  |
| Access                                         | Manager >                               |                                                    |                |                    |                       |              |            |          |          |                  |
| Search /                                       | Applicat                                | ion Domains                                        |                |                    |                       |              |            | + 0      | reate Ap | plication Domain |
| ise the sear                                   | rch tool to fin                         | d an existing Application                          | Domain or clic | the Create Applica | tion Domain button to | create a new | one.       |          |          |                  |
| ⊿ Sear                                         | rch                                     |                                                    |                |                    |                       |              |            |          |          |                  |
|                                                |                                         |                                                    |                |                    |                       |              |            |          |          |                  |
| Name                                           |                                         |                                                    |                |                    |                       |              |            |          |          |                  |
| Name                                           | Ð                                       |                                                    |                |                    |                       |              |            |          | _        |                  |
| Name                                           | Ð                                       |                                                    |                |                    |                       |              |            |          | s        | iearch Reset     |
|                                                |                                         |                                                    |                |                    |                       |              |            |          | s        | earch Reset      |
|                                                | esults                                  | + Create 🧪 Edit                                    | 💥 Delete       | Detach             |                       |              |            |          | s        | earch Reset      |
| Search R                                       | esults                                  | + Create 🖋 Edit                                    | X Delete       | Detach             | Description           |              |            |          | s        | earch Reset      |
| Search R                                       | view ▼<br>Name                          | + Create / Edit                                    | 💥 Delete       | Detach             | Description           |              |            |          | s        | Reset            |
| Search R<br>Actions V<br>Row                   | view ▼<br>Name                          | + Create 🖌 Edit                                    | 💥 Delete       | Detach             | Description           |              |            |          | s        | Reset            |
| Search R<br>Actions ¥<br>Row                   | view ▼<br>Name                          | 🕂 Create 🥒 Edit                                    | 💥 Delete       | Detach             | Description           |              |            |          | s        | Reset            |
| Search Ro<br>Actions ▼<br>Row<br>No data to di | View View View View View View View View |                                                    |                | Detach             | Description           |              |            |          | S        | Reset            |
| Search Ro<br>Actions V<br>Row<br>No data to di | View View View View View View View View | Create      Edit     and/or its affinites. All rig |                | Detach             | Description           |              |            |          | S        | Reset            |

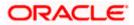

|                                | CLE <sup>®</sup> Access                 | Management                  |                      | Application Security                      | Sederation       | Mobile Se   | curity 🖧        | Configurati |
|--------------------------------|-----------------------------------------|-----------------------------|----------------------|-------------------------------------------|------------------|-------------|-----------------|-------------|
| aunch Pad                      | Application Domain ×                    |                             |                      |                                           |                  |             |                 | C           |
| Access M                       | lanager >                               |                             |                      |                                           |                  |             |                 |             |
| Search A                       | Application Doma                        | ins                         |                      |                                           |                  | + Cre       | eate Applicatio | n Domain    |
| Use the searc                  | ch tool to find an existing A           | polication Domain or clic   | k the Create Applica | ation Domain button to create a new       | one.             |             |                 |             |
|                                | ch tool to line an existing A           | ppriodition broniant of and |                      |                                           |                  |             |                 |             |
| ✓ Searce                       | -                                       |                             |                      |                                           |                  |             |                 |             |
| Searce<br>Name                 | ch                                      |                             |                      |                                           |                  |             |                 |             |
|                                | ch                                      | pproducer Dormani er ere    |                      |                                           |                  |             |                 |             |
|                                | ch                                      |                             |                      |                                           |                  |             | Search          | Reset       |
|                                | ch                                      |                             |                      |                                           |                  |             | Search          | Reset       |
| Name                           | esults                                  | ✓ Edit X Delete             | 🚎 Detach             |                                           |                  |             | Search          | Reset       |
| Name<br>Search Re              | esults                                  |                             |                      | Description                               |                  |             | Search          | Reset       |
| Name<br>Search Re<br>Actions V | view v + Create                         |                             |                      | Description<br>Application Domain created | through Remote R | egistration | Search          | Reset       |
| Name Search Re Actions  Row 1  | ch<br>esults<br>View • + Create<br>Name | 🖋 Edit 💥 Delete             |                      | •                                         | -                | -           |                 | Reset       |

20. Click on 'Authentication Polices'.

|                                      |                                                       |                                  |                |                          | weblogic 🔻 🚥  |
|--------------------------------------|-------------------------------------------------------|----------------------------------|----------------|--------------------------|---------------|
|                                      | s Management                                          | Application Security             | Federation     | Mobile Security          | Configuration |
| aunch Pad Application Domain 🗙       | FlexcubeWebgate ×                                     |                                  |                |                          |               |
| Access Manager >                     |                                                       |                                  |                |                          |               |
| lexcubeWebgate Applicat              | ion Domain                                            |                                  |                |                          |               |
| pplication Domain provides a logical | container for resources or sets of resources, and the | associated policies that dictate | who can access | specific protected resou | irces.        |
| Summary Resources Authenti           | cation Policies Authorization Policies Token Issue    | ance Policies Administration     | ı              |                          |               |
|                                      |                                                       |                                  |                |                          | A mucho       |
|                                      |                                                       |                                  |                |                          | Apply         |
| * Name                               | FlexcubeWebgate                                       |                                  |                |                          |               |
|                                      | Application Domain created through Remote             |                                  |                |                          |               |
|                                      | Registration                                          |                                  |                |                          |               |
| Description                          |                                                       |                                  |                |                          |               |
|                                      |                                                       |                                  |                |                          |               |
| * Session Idle Timeout (minutes)     | 0 💊 🗠                                                 |                                  |                |                          |               |
| Allow OAuth Token                    |                                                       |                                  |                |                          |               |
| Allow Session Impersonation          |                                                       |                                  |                |                          |               |
| Enable Policy Ordering               |                                                       |                                  |                |                          |               |
|                                      |                                                       |                                  |                |                          |               |

21. Click on 'Protected Resource Policy'.

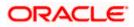

|                  |                     |                                                               | Application Security                                                                           | Configurati |
|------------------|---------------------|---------------------------------------------------------------|------------------------------------------------------------------------------------------------|-------------|
| aunch Pad        | Application I       | Domain x FlexcubeWebgate x                                    |                                                                                                |             |
| Access I         | Manager >           |                                                               |                                                                                                |             |
| lexcub           | eWebgate            | Application Domain                                            |                                                                                                |             |
| pplication D     | omain provide       | s a logical container for resources or sets of resources,     | nd the associated policies that dictate who can access specific protected resources.           |             |
| Summary          | Resources           | Authentication Policies Authorization Policies To             | en Issuance Policies Administration                                                            |             |
| o o lo o c all o | aloung addron       | ication Policy from the list or click the Create Authenticati |                                                                                                |             |
| Actions •        | ▼ View ▼            | 🕂 Create 🔿 Duplicate 🧪 Edit 💥 Delete                          | Detach                                                                                         |             |
| Actions •        | View ▼ Name         | + Create 🔿 Duplicate 🧳 Edit 💥 Delete                          | Description                                                                                    |             |
|                  | Name                | + Create  Duplicate  Edit  Delete Source Policy               |                                                                                                | e access.   |
|                  | Name<br>1 Public Re |                                                               | Description                                                                                    |             |
|                  | Name<br>1 Public Re | source Policy                                                 | Description     Policy set during domain creation. Add resources to this policy to allow anyon |             |

22. Choose the Authentication Scheme created earlier in 'Creating Authentication Scheme'.

|                            | ication Domain × FlexcubeWebgat                                                                                   | te x Flexe    | ubeWebgate : Protect ×                                                       |                                          |              |        |
|----------------------------|----------------------------------------------------------------------------------------------------|---------------|------------------------------------------------------------------------------|------------------------------------------|--------------|--------|
| Access Manag               | er ><br>esource Policy Authenticatio                                                                              | n Policy      |                                                                              |                                          | Duplicate    | Apply  |
| uthentication Polic        |                                                                                                    | nust be perfo | rmed to provide a sufficient level of trust for Acces:<br>pplication Domain. | Manager to grant access to the user maki | ng the reque | est. A |
| * Name                     | Protected Resource Policy                                                                                         |               | Success URL                                                                  |                                          |              |        |
|                            | Policy set during domain creation. An to this policy to protect them.                                             | dd resource   | Failure URL                                                                  |                                          |              |        |
| Description                | to the policy to protect atom.                                                                                    |               | lect the challenge mechanism required to<br>thenticate the user.             |                                          |              |        |
| * Authentication<br>Scheme | LDAPScheme                                                                                                    | ]-            |                                                                              | _                                        |              |        |
| Resources Re               | AdaptiveAuthenticationScheme<br>AnonymousScheme<br>BasicFAScheme<br>BasicSessionlessScheme<br>ESSOProvAuthnScheme |               |                                                                              |                                          |              |        |
| Resources                  | FAAdminLocalScheme<br>FAAuthScheme                                                                                | =             |                                                                              |                                          |              |        |
| Resource T                 | FederationMTScheme                                                                                                | -             | Query String                                                                 |                                          |              |        |
| This Policy o              | FlexcubeBasicOAMScheme<br>FlexcubeFormOAMScheme<br>FlexcubeKBAOAAMScheme                                          |               |                                                                              |                                          |              |        |
|                            | LDAPNoPasswordValidationScheme<br>DAPScheme<br>OAAMAdvanced<br>OAAMBasic                                          | e             |                                                                              |                                          |              |        |
| oyright © 2000, 2015,      | OAM10gScheme<br>OAMAdminConsoleScheme                                                                             | +             |                                                                              |                                          |              |        |

23. Click 'Responses' tab and click + Add button to Add 'DN' variable to the Response Header.

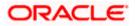

| aunch Pad Appl             | lication Domain x FlexcubeWebgate x Flexc                                                                     | ubeWebgate : Protect ×                           |                                                  |            |
|----------------------------|----------------------------------------------------------------------------------------------------|--------------------------------------------------|--------------------------------------------------|------------|
| Access Manag               | er >                                                                                                    |                                                  |                                                  |            |
| Protected Re               | esource Policy Authentication Policy                                                                          |                                                  | Duplic                                           | ate App    |
|                            | cy defines the type of verification that must be perfo<br>e defined to protect one or more resources in the A |                                                  | s Manager to grant access to the user making the | request. A |
| * Name                     | Protected Resource Policy                                                                                     | Success URL                                      |                                                  |            |
| Description                | Policy set during domain creation. Add resources to this policy to protect them.                              | 6 Failure URL                                    |                                                  |            |
| * Authentication<br>Scheme | FlexcubeBasicOAMScheme                                                                                        |                                                  |                                                  |            |
| Resources Re               | sponses Advanced Rules                                                                                        |                                                  |                                                  |            |
| — Identity As:             |                                                                                                    |                                                  |                                                  |            |
| This will cause            | an assertion to be generated for the user, optiona                                                            | lly containing any Asserted Attribute set below. |                                                  |            |
| Responses                  | s 🕂 Add 🖍 Edit 🗙 Delete                                                                                       |                                                  |                                                  |            |
| Name                       | Туре                                                                                                    |                                                  | Value                                            |            |
| Name                       | es not have any Responses                                                                                     |                                                  |                                                  |            |

24. Enter the following values in the Add Response Window:

| Туре  | : Header         |
|-------|------------------|
| Name  | : DN             |
| Value | : \$user.attr.dn |

Click on Add button

|                            | ication Domain × FlexcubeWebgate ×                                                                                                    |                        |                                                    |                   |                               |           |                |
|----------------------------|----------------------------------------------------------------------------------------------------|------------------------|----------------------------------------------------|-------------------|-------------------------------|-----------|----------------|
| Access Manage              | er >                                                                                                    |                        |                                                    |                   |                               |           |                |
| Authentication Polic       | esource Policy Authentication Poli<br>by defines the type of verification that must be<br>defined to protect one or more resources in | performed to provide a |                                                    | or Access Manager | to grant access to the user n | Duplicate | Apply<br>st. A |
| * Name                     | Protected Resource Policy                                                                                                    | Add Response           |                                                    | ×                 |                               |           |                |
| Description                | Policy set during domain creation. Add res to this policy to protect them.                                                            | • Type Header          | •                                                  |                   |                               |           |                |
|                            |                                                                                                    | * Name DN              | Valu                                               | e                 |                               |           |                |
| * Authentication<br>Scheme | FlexcubeBasicOAMScheme                                                                                                    | \$user.attr.d          | 1                                                  | _                 |                               |           |                |
| Resources Res              | sponses Advanced Rules                                                                                                    |                        |                                                    |                   |                               |           |                |
| Identity Ass               | sertion                                                                                                    |                        | rtion has not been ena<br>nable Identity Assertion | n in order        |                               |           |                |
| This will cause            | an assertion to be generated for the user, o                                                                                          | -                      | Add                                                | Cancel            |                               |           |                |
| Responses                  | + Add 🖌 Edit 💥 Delete                                                                                                    |                        |                                                    |                   |                               |           |                |
| Name                       |                                                                                                    | Туре                   |                                                    | Value             |                               |           |                |
| This Policy do             | es not have any Responses                                                                                                    |                        |                                                    |                   |                               |           |                |

25. Click on Apply to Save the Changes

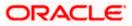

| Confirmat               | ion                                                                           |                   | × |
|-------------------------|-------------------------------------------------------------------------------|-------------------|---|
|                         |                                                                               |                   |   |
| uthentication F         | Policy, Protected Resource Policy, modified su                                | ccessfully        |   |
| * Name                  | Protected Resource Policy                                                     | Success URL       |   |
| Description             | Policy set during domain creation. Add resort to this policy to protect them. | rrces Failure URL |   |
| uthentication<br>Scheme | FlexcubeBasicOAMScheme                                                        |                   |   |
| sources Re              | sponses Advanced Rules                                                        |                   |   |
| Identity Ass            | sertion                                                                       |                   |   |
|                         |                                                                               |                   |   |

26. Click on 'Authorization Policies' and then click on 'Protected Resource Policy'.

| aunch Pad    | Application Domain × FlexcubeWebgate ×                                                                              |                                                                                                    |
|--------------|----------------------------------------------------------------------------------------------------|----------------------------------------------------------------------------------------------------|
| Access       | Manager >                                                                                                    |                                                                                                    |
| lexcub       | eWebgate Application Domain                                                                                         |                                                                                                    |
| pplication [ | <br>Domain provides a logical container for resources or set                                                        | s of resources, and the associated policies that dictate who can access specific protected resources.                |
|              |                                                                                                    |                                                                                                    |
| Summarv      | Resources Authentication Policies Authorization                                                                     | n Policies Token Issuance Policies Administration                                                                    |
| Summary      |                                                                                                    |                                                                                                    |
|              | existing Authorization Policy from the list or click the Crea                                                       |                                                                                                    |
| Select an e  | existing Authorization Policy from the list or click the Crea                                                       | ite Authorization Policy button to create a new one.                                                                 |
| Select an e  | existing Authorization Policy from the list or click the Creat  View  Hereite Create Control Duplicate Control Edit | te Authorization Policy button to create a new one.                                                                  |
| Select an e  | existing Authorization Policy from the list or click the Creat View  View    + Create    Duplicate    Edit   Name   | A Delete     Description                                                                                             |
| Select an e  | view      + Create      Duplicate      Edit     Name     Public Resource Policy                                     | A Delete     Description     Policy set during domain creation. Add resources to this policy to allow anyone access. |
| Select an e  | existing Authorization Policy from the list or click the Creat View  View    + Create    Duplicate    Edit   Name   | A Delete     Description                                                                                             |
| Select an e  | view      + Create      Duplicate      Edit     Name     Public Resource Policy                                     | A Delete     Description     Policy set during domain creation. Add resources to this policy to allow anyone access. |
| Select an e  | view      + Create      Duplicate      Edit     Name     Public Resource Policy                                     | Ite Authorization Policy button to create a new one.                                                                 |

27. Click on 'Response' tab and click on + Add button to Add 'DN' variable to the Response Header.

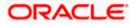

|                                                       |                                        |                                      |            |                 | weblo              | gic 🔻 🗉    |
|-------------------------------------------------------|----------------------------------------|--------------------------------------|------------|-----------------|--------------------|------------|
|                                                       | nagement                               | Application Security                 | Sederation | Mobile Security | Ç <sup>©</sup> Con | nfiguratio |
| aunch Pad Application Domain 🗙 Flex                   | cubeWebgate x FlexcubeWebga            | ate : Protect ×                      |            |                 |                    |            |
| Access Manager >                                      |                                        |                                      |            |                 |                    |            |
| Protected Resource Policy                             | Authorization Policy                   |                                      |            |                 | Duplicate          | Apply      |
| This will cause an assertion to be gener              | ated for the user, optionally containi | ng any Asserted Attribute set below. |            |                 |                    |            |
| Name                                                  | Туре                                   | Value                                |            |                 |                    |            |
| This Policy does not have any Response                | es                                     |                                      |            |                 |                    |            |
|                                                       |                                        |                                      |            |                 |                    |            |
|                                                       |                                        |                                      |            |                 |                    |            |
| oyright © 2000, 2015, Oracle and/or its affiliates. A | Il rights reserved.                    |                                      |            |                 |                    |            |

28. Enter the following values in the Add Response Window :

| Туре  | : Header         |
|-------|------------------|
| Name  | : DN             |
| Value | : \$user.attr.dn |

Click on Add button

| unch Pad Application Domain x FlexcubeWebgate x                                                                                                    | Flexcube                    | Webgate : Protect               | ×                                                                                                    |   |                   |                   |            |              |       |
|----------------------------------------------------------------------------------------------------|-----------------------------|---------------------------------|----------------------------------------------------------------------------------------------------|---|-------------------|-------------------|------------|--------------|-------|
| Access Manager >                                                                                                    | Add Re                      |                                 |                                                                                                    | × |                   |                   | 9          | Duplicate    | Apply |
| thorczaton policy contains a set of condutions that define whit<br>natitions apply to all resources within a specific Authorization<br>Summary Resources Conditions Rules Response<br>[1] Identity Assertion | * Type<br>* Name<br>* Value | Header<br>DN<br>\$user.attr.gt] | The second second secon | r | sources protected | by the policy. Au | ithorizati | ion rules an | d     |
| right © 2000, 2015, Oracle and/or its affiliates. All rights reserved.                                                                                                    |                             |                                 | Add Cancel                                                                                                    |   |                   |                   |            |              |       |

29. Click on 'Apply' to Save the changes.

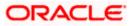

|                                                                                                    | ss Management                      | F Application                            | Security A Federation             | Mobile Security                       |
|----------------------------------------------------------------------------------------------------|------------------------------------|------------------------------------------|-----------------------------------|---------------------------------------|
| Inch Pad Application Domain                                                                                              | × FlexcubeWebgate × Flexc          | ubeWebgate : Protect ×                   |                                   |                                       |
| Access Manager ><br>rotected Resource Po<br>thorization policy contains a set of<br>nditions apply to all resources with | conditions that define whether a   | user should be permitted or denied acc   | ess to the resources protected by | y the policy. Authorization rules and |
| Confirmation Authorization Policy, Protected Re                                                                          | esource Policy, modified success   | fully                                    |                                   | ж                                     |
|                                                                                                    |                                    |                                          |                                   |                                       |
| ummary Resources Conditi                                                                                                 | ions Rules Responses               |                                          |                                   |                                       |
| Identity Assertion This will cause an assertion to b                                                                     | be generated for the user, optiona | Ily containing any Asserted Attribute se | below.                            |                                       |
| Identity Assertion                                                                                                    | be generated for the user, optiona |                                          |                                   |                                       |

### 2.8.1.2 Copying Generated Files and Artifacts to the Oracle HTTP Server WebGate Instance

Perform the following steps to copy the artifacts generated while creating the Oracle 12c Webgate to the Webgate installation directory:

- Navigate to <DOMAIN\_HOME>/output/\$WebgateAgentName
- Select the following files

ObAccessClient.xml

password.xml

cwallet.sso

cwallet.sso.lck

Copy the files to <ORACLE\_MIDDLEWARE>/<ORACLE\_WIBTIER\_HOME> /instances/instance1/ config/OHS/ohs1/webgate/config/

/Middleware/OAM\_Home/user\_projects/domains/OAM\_domain/config/fmwconfig/components/OHS/in stances/ohs1/webgate/config

• Select the remaining 2 files

aaa\_key.pem

aaa\_cert.pem

 Copy the files to <ORACLE\_MIDDLEWARE>/<ORACLE\_WIBTIER\_HOME> /instances/instance1/ config/OHS/ohs1/webgate/config/simple

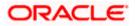

### 2.8.1.3 Configuring mod wl ohs for Oracle HTTP server Routing

To enable the Oracle HTTP Server instances to route to applications deployed on the Oracle Weblogic Server, add the directive shown below to the mod\_wl\_ohs.conf file available in <ORACLE\_MIDDLEWARE> /<ORACLE\_WEBTIER\_HOME>/instances/instance1/config/OHS/ohs1.

<Location /FCJNeoWeb>

- SetHandler weblogic-handler
- WebLogicHost ofss00002.in.oracle.com

WeblogicPort 7002

WLProxySSL OFF

SecureProxy OFF

#### WLSSLWallet

"<ORACLE\_MIDDLEWARE>/<ORACLE\_WEBTIER\_HOME>/instances/instance1/config/OHS/ohs1/keystores/default"

</Location>

**Note:** In the above example, ofss00002.in.oracle.com is the server name where the Flexcube Application is deployed, 7002 is the SSL port and FCJNeoWeb is the context root of the FLEXCUBE application

#### 2.8.1.4 Restart the Servers

1. Launch a terminal window as oracle and run the commands below to stop all the servers. Enter weblogic and Welcome1 for username and password if prompted:

cd /u01/app/oracle/admin/domains/oam\_domain/bin

./stopComponent.sh ohs1

./stopNodeManager.sh

./stopManagedWebLogic.sh oam\_policy\_mgr1

./stopManagedWebLogic.sh oam\_server1

./stopWebLogic.sh

2. Run the following commands launching new terminal windows as oracle to start the servers:

cd /u01/app/oracle/admin/domains/oam domain/bin

./startWebLogic.sh

./startManagedWebLogic.sh oam\_server1

./startManagedWebLogic.sh oam\_policy\_mgr1

./startNodeManager.sh

./startComponent.sh ohs1

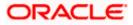

## 2.8.1.5 Testing the FCUBS Application through WebGate

Close any open existing browsers and launch a new one. Access the OHS URL: http://oam.example.com:7777/FCJNeoWeb

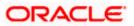

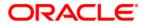

Oracle Access Manager Integration [February] [2022] Version 14.5.4.0.0

Oracle Financial Services Software Limited Oracle Park Off Western Express Highway Goregaon (East) Mumbai, Maharashtra 400 063 India

Worldwide Inquiries: Phone: +91 22 6718 3000 Fax:+91 22 6718 3001 www.oracle.com/financialservices/

Copyright © [2007], [2022], Oracle and/or its affiliates. All rights reserved.

Oracle and Java are registered trademarks of Oracle and/or its affiliates. Other names may be trademarks of their respective owners.

U.S. GOVERNMENT END USERS: Oracle programs, including any operating system, integrated software, any programs installed on the hardware, and/or documentation, delivered to U.S. Government end users are "commercial computer software" pursuant to the applicable Federal Acquisition Regulation and agency-specific supplemental regulations. As such, use, duplication, disclosure, modification, and adaptation of the programs, including any operating system, integrated software, any programs installed on the hardware, and/or documentation, shall be subject to license terms and license restrictions applicable to the programs. No other rights are granted to the U.S. Government.

This software or hardware is developed for general use in a variety of information management applications. It is not developed or intended for use in any inherently dangerous applications, including applications that may create a risk of personal injury. If you use this software or hardware in dangerous applications, then you shall be responsible to take all appropriate failsafe, backup, redundancy, and other measures to ensure its safe use. Oracle Corporation and its affiliates disclaim any liability for any damages caused by use of this software or hardware in dangerous applications.

This software and related documentation are provided under a license agreement containing restrictions on use and disclosure and are protected by intellectual property laws. Except as expressly permitted in your license agreement or allowed by law, you may not use, copy, reproduce, translate, broadcast, modify, license, transmit, distribute, exhibit, perform, publish or display any part, in any form, or by any means. Reverse engineering, disassembly, or decompilation of this software, unless required by law for interoperability, is prohibited.

The information contained herein is subject to change without notice and is not warranted to be error-free. If you find any errors, please report them to us in writing.

This software or hardware and documentation may provide access to or information on content, products and services from third parties. Oracle Corporation and its affiliates are not responsible for and expressly disclaim all warranties of any kind with respect to third-party content, products, and services. Oracle Corporation and its affiliates will not be responsible for any loss, costs, or damages incurred due to your access to or use of third-party content, products.